## 宿舍寢室自架無線分享器教學

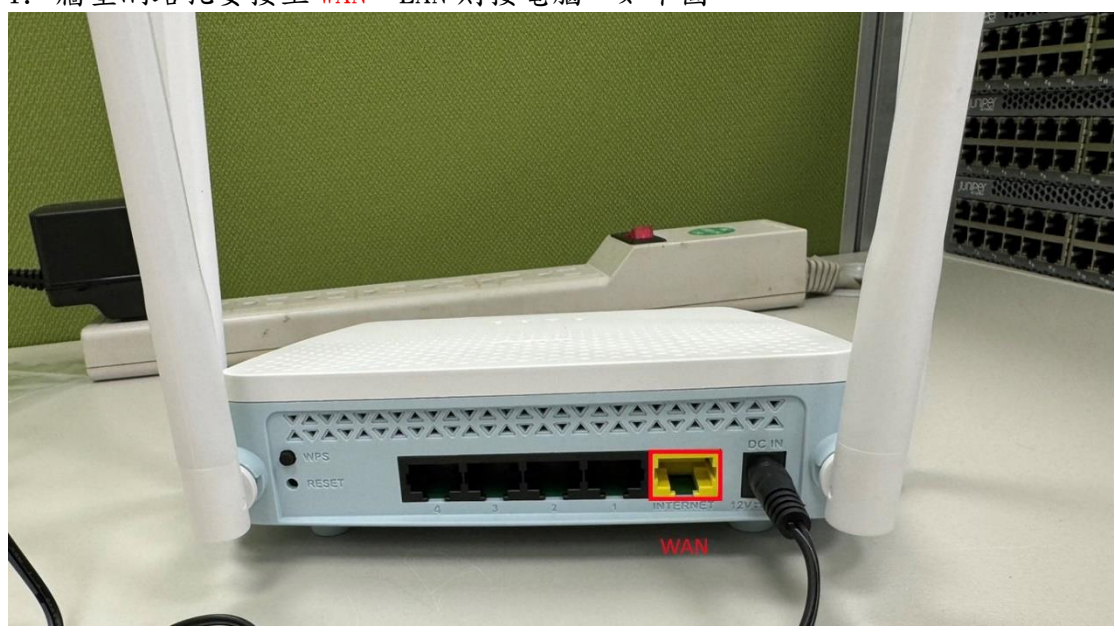

1. 牆壁網路孔要接至 WAN, LAN 則接電腦, 如下圖。

- 2. 分享器預設即自動取得 IP (DHCP),僅需將電腦連接至 LAN 端或連接 Wi-Fi 後即可連上網。
- 3. 每台分享器預設皆為開啟 Wi-Fi 功能,名稱(SSID)及密碼會在機身標籤處提 示(D-Link 及 Asus 兩廠牌之預設帳號密碼皆位於機身底部標籤) 。

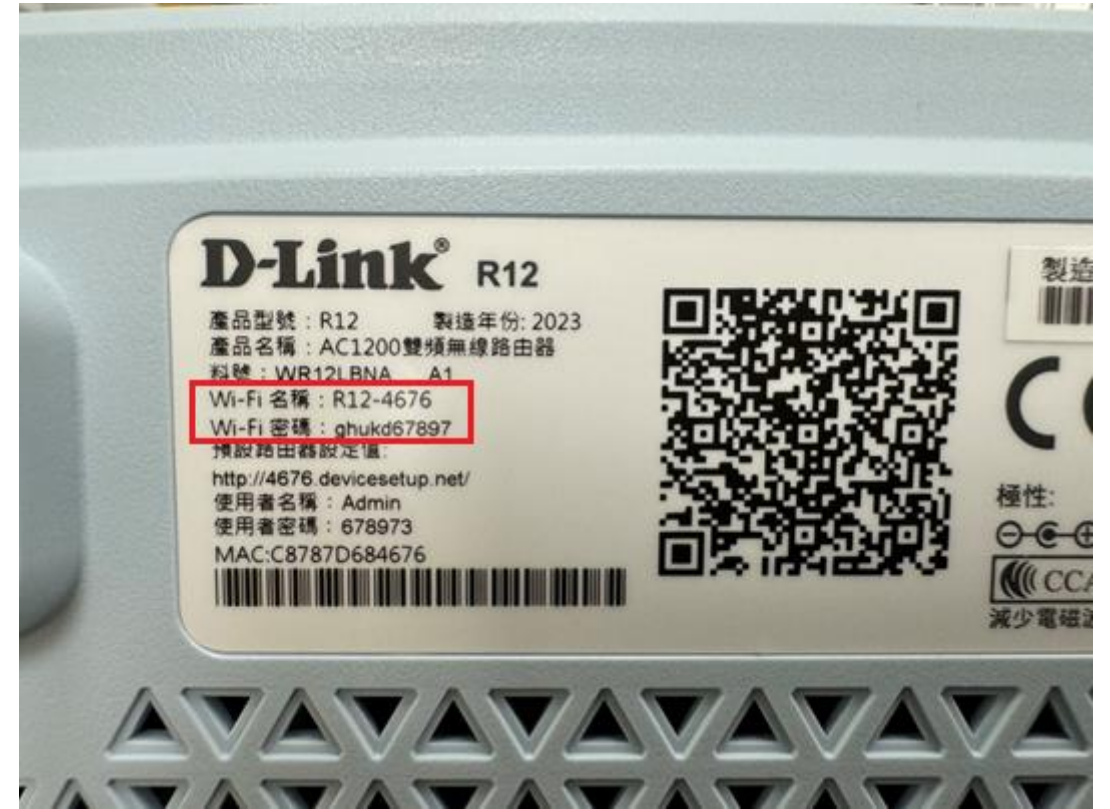

- $\overline{6}$ D-LINK  $x +$ 192.168.0.1/info/Login.html?  $\mathbf{C}$ 資訊技術服務中心 **E A G L E** PRO A | 装置名稱: R12 硬體版本: A1 卸體版本: 1.00.12 繁體中文 ▼ **D-Link** ATANANANANANA 管理員密碼: π
- 4. 如所持有之無線網路分享器已設定過帳號密碼,卻因故遺失的話,可以長按 機身後方 reset 按鈕回復出廠設定,並使用預設帳號密碼進行重新設定。

- 5. 連接到分享器之後可以透過瀏覽器至管理頁面,管理頁面網址可參照以下連 結: ASUS 分享器: http://192.168.50.1 或 http://router.asus.com D-LINK 分享器: http://192.168.0.1 或 http://####.devicesetup.net/ (####為 MAC address 最後四碼) 管理頁面帳號密碼請參照機身底部標籤所示。
- 6. 詳細設定步驟可參照機體隨附使用手冊。
- 7. 設定完成後使用電腦開啟遊覽器進行步驟二之驗證。
- 8. 資訊技術服務中心提醒您: \*\*\*務必更改分享器的預設密碼,以降低被入侵竄改的風險\*\*\* 建議設定高強度的 Wi-Fi 密碼 (避免 123456、password 等弱密碼) 網路名稱(SSID)請勿使用「NYCU」以免影響校園無線網路。
- 9. 如需進一步網路相關服務諮詢,可撥打電話 02-2826-7000#123 洽詢資訊技 術服務中心櫃檯。